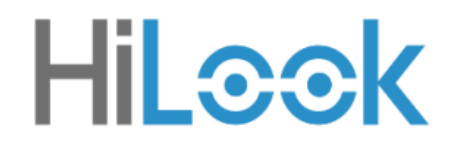

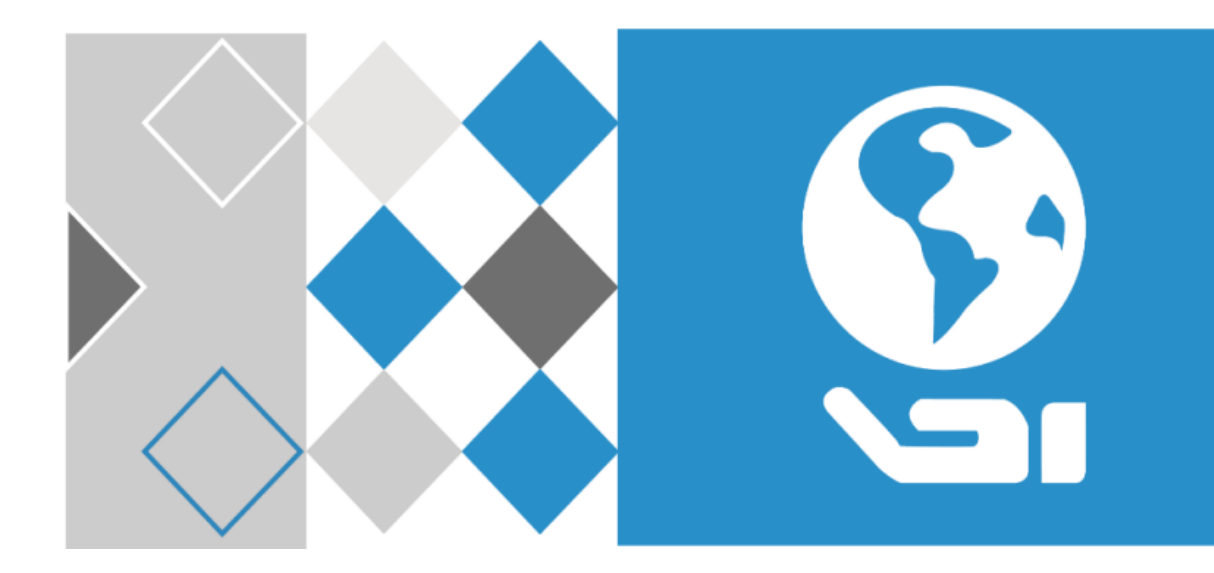

# **Rejestrator sieciowy HiLook**

**Instrukcja obsługi i montażu**

### **Informacje prawne**

© 2020 Hangzhou Hikvision Digital Technology Co., Ltd. WSZELKIE PRAWA ZASTRZEŻONE.

#### **Informacje o niniejszej instrukcji**

Podręcznik zawiera instrukcje dotyczące korzystania z Produktu i zarządzania nim. Zdjęcia, wykresy, obrazy i wszystkie inne informacje zamieszczone w niniejszym dokumencie mają wyłącznie charakter informacyjny i wyjaśniający. Informacje zawarte w Podręczniku mogą ulec zmianie, bez powiadomienia, z powodu aktualizacji oprogramowania układowego lub z innych powodów. Najnowszą wersję niniejszego podręcznika można znaleźć na stronie internetowej firmy Hikvision (*[https://](https://www.hikvision.com/) [www.hikvision.com/](https://www.hikvision.com/)* ).

Należy korzystać z tego podręcznika z pomocą specjalistów przeszkolonych w zakresie obsługi produktu.

#### **Znaki towarowe**

HiLook oraz inne znaki towarowe i logo firmy Hikvision są własnością firmy Hikvision w różnych jurysdykcjach.

Inne wymienione znaki towarowe i logo są własnością odpowiednich właścicieli.

#### **Oświadczenie**

W MAKSYMALNYM ZAKRESIE DOZWOLONYM PRZEZ OBOWIĄZUJĄCE PRAWO NINIEJSZA INSTRUKCJA ORAZ OPISANY PRODUKT, ZE SPRZĘTEM, OPROGRAMOWANIEM I FIRMWAREM, SĄ DOSTARCZANE "W STANIE TAKIM, W JAKIM SIĘ ZNAJDUJE", ORAZ "ZE WSZYSTKIMI WADAMI I BŁĘDAMI". HIKVISION NIE UDZIELA ŻADNYCH GWARANCJI, WYRAŹNYCH LUB DOROZUMIANYCH, W TYM MIEDZY INNYMI GWARANCJI DOTYCZACYCH PRZYDATNOŚCI HANDLOWEJ, ZADOWALAJĄCEJ JAKOŚCI LUB PRZYDATNOŚCI DO OKREŚLONEGO CELU. KORZYSTANIE Z MATERIAŁÓW PRZEZ UŻYTKOWNIKA ODBYWA SIĘ NA JEGO WŁASNE RYZYKO. W ŻADNYM WYPADKU HIKVISION NIE PONOSI WOBEC UŻYTKOWNIKA ODPOWIEDZIALNOŚCI ZA JAKIEKOLWIEK SZCZEGÓLNE, WTÓRNE, PRZYPADKOWE LUB POŚREDNIE SZKODY, W TYM MIĘDZY INNYMI ZA UTRATĘ ZYSKÓW, PRZERWANIE DZIAŁALNOŚCI LUB UTRATĘ DANYCH, USZKODZENIE SYSTEMÓW LUB UTRATĘ DOKUMENTACJI, CZY TO Z POWODU NARUSZENIA UMOWY, CZYNU NIEDOZWOLONEGO (W TYM ZANIEDBANIA), ODPOWIEDZIALNOŚCI ZA PRODUKT LUB W INNY SPOSÓB, W ZWIĄZKU Z WYKORZYSTANIEM MATERIAŁÓW, NAWET JEŚLI FIRMA HIKVISION ZOSTAŁA POINFORMOWANA O MOŻLIWOŚCI WYSTĄPIENIA TAKICH SZKÓD LUB STRAT.

UŻYTKOWNIK PRZYJMUJE DO WIADOMOŚCI, ŻE CHARAKTER INTERNETU WIĄŻE SIĘ Z NIEODŁĄCZNYMI ZAGROŻENIAMI DLA BEZPIECZEŃSTWA, A HIKVISION NIE PONOSI ODPOWIEDZIALNOŚCI ZA NIEPRAWIDŁOWE DZIAŁANIE, WYCIEK DANYCH OSOBOWYCH LUB INNE SZKODY WYNIKAJĄCE Z ATAKÓW CYBERNETYCZNYCH, ATAKÓW HAKERÓW, INSPEKCJI WIRUSÓW LUB INNYCH ZAGROŻEŃ DLA BEZPIECZEŃSTWA INTERNETU; JEDNAKŻE HIKVISION W RAZIE POTRZEBY ZAPEWNI ODPOWIEDNIO SZYBKIE WSPARCIE TECHNICZNE.

UŻYTKOWNIK ZOBOWIĄZUJE SIĘ DO KORZYSTANIA Z MATERIAŁÓW ZGODNIE Z OBOWIĄZUJĄCYM PRAWEM I PONOSI WYŁĄCZNĄ ODPOWIEDZIALNOŚĆ ZA DOPILNOWANIE, ABY KORZYSTANIE Z NICH BYŁO ZGODNE Z OBOWIĄZUJĄCYM PRAWEM. W SZCZEGÓLNOŚCI, UŻYTKOWNIK ODPOWIADA ZA KORZYSTANIE Z MATERIAŁÓW W SPOSÓB NIENARUSZAJĄCY PRAW OSÓB TRZECICH, W TYM MIĘDZY INNYMI PRAWA DO WIZERUNKU, PRAW WŁASNOŚCI INTELEKTUALNEJ LUB OCHRONY DANYCH I INNYCH PRAW DOTYCZĄCYCH PRYWATNOŚCI. NIE WOLNO UŻYWAĆ TEGO PRODUKTU DO JAKICHKOLWIEK ZABRONIONYCH CELÓW KOŃCOWYCH, W TYM UŻYTKOWNIK NIE MOŻE WYKORZYSTYWAĆ MATERIAŁÓW DO ŻADNYCH ZABRONIONYCH ZASTOSOWAŃ KOŃCOWYCH, W TYM DO ROZWOJU LUB PRODUKCJI BRONI MASOWEGO RAŻENIA, ROZWOJU LUB PRODUKCJI BRONI CHEMICZNEJ LUB BIOLOGICZNEJ, ŻADNYCH DZIAŁAŃ W KONTEKŚCIE ZWIĄZANYM Z JAKIMKOLWIEK JADROWYM CYKLEM WYBUCHOWYM LUB NIEBEZPIECZNYM JĄDROWYM CYKLEM PALIWOWYM, LUB W CELU WSPIERANIA NARUSZEŃ PRAW CZŁOWIEKA.

W PRZYPADKU JAKICHKOLWIEK SPRZECZNOŚCI POMIĘDZY NINIEJSZĄ INSTRUKCJĄ, A OBOWIĄZUJĄCYM PRAWEM, PIERWSZEŃSTWO MAJĄ PRZEPISY PÓŹNIEJSZE.

## Spis treści

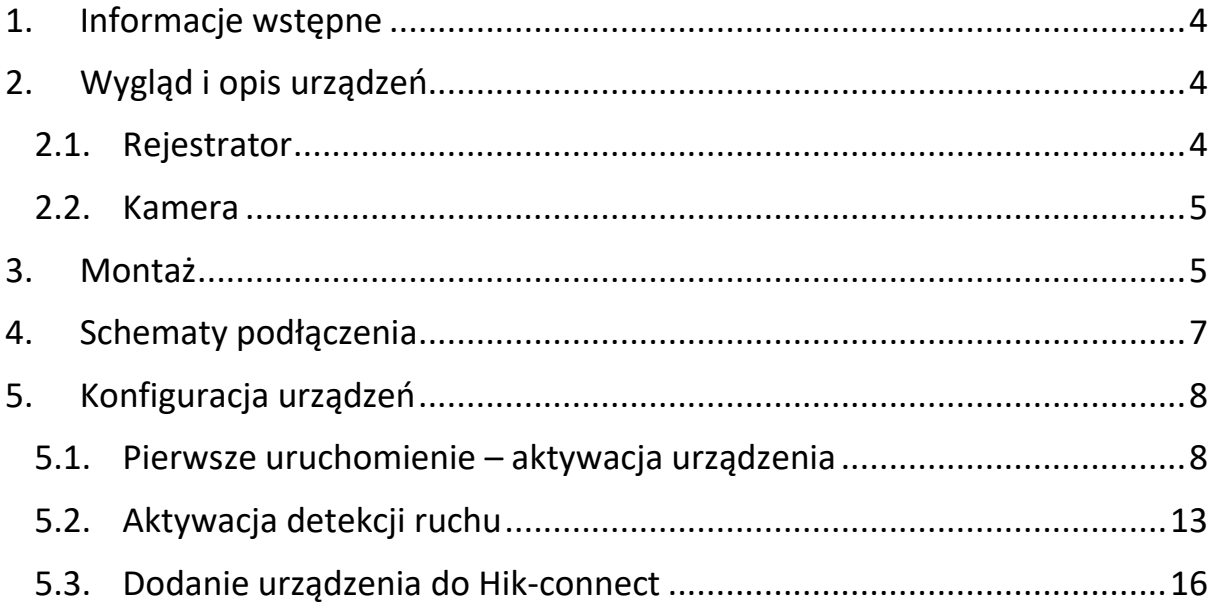

### <span id="page-3-0"></span>**1.Informacje wstępne**

Przed podłączeniem i konfiguracją urządzenia należy zapoznać się z niniejszą instrukcją. Instrukcja została napisana w taki sposób, aby każda osoba mogła sobie poradzić z konfiguracją takiego zestawu.

W nowszych wersjach oprogramowania rejestratora mogą występować nieznaczne zmiany w wyglądzie lub konfiguracji.

Instrukcja jest przeznaczona dla rejestratorów HiLook NVR-4CH-5MP/4P oraz dowolnych kamer IP HiLook.

Należy pamiętać, że w typowym systemie niezbędne są następujące elementy:

- Rejestrator (1 szt.), np. NVR-4CH-5M/4P
- Kamery (w przypadku rejestratora z oznaczeniem 4CH mogą byto maksymalnie 4 szt.), np. HiLook IPCAM-T5, HiLook PTZ-N4MP
- Dysk twardy, dla ww. rejestratora można podłączyć dysk o maksymalnej pojemności 8TB.
- Przewody sieciowe do podłączenia kamer z rejestratorem (4 szt.)
- **•** Przewód sieciowy do podłączenia rejestratora z siecią lokalną (1 szt. w zestawie z rejestratorem)
- Przewód HDMI lub VGA do podłączenia rejestratora do ekranu (1 szt.) opcjonalnie, zalecane jest podłączenie urządzenia do jakiegoś ekranu podczas konfiguracji.

W zestawie nie znajduje się dysk twardy – należy go zakupić we własnym zakresie.

## <span id="page-3-1"></span>**2.Wygląd i opis urządzeń**

#### **2.1. Rejestrator**

<span id="page-3-2"></span>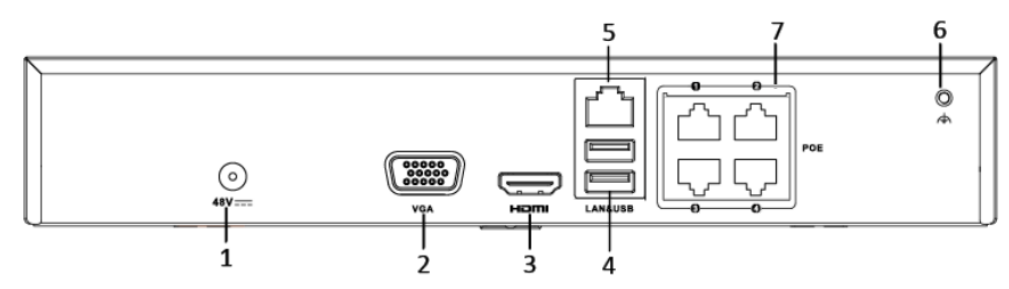

**Rys. 2.1. Rejestrator**

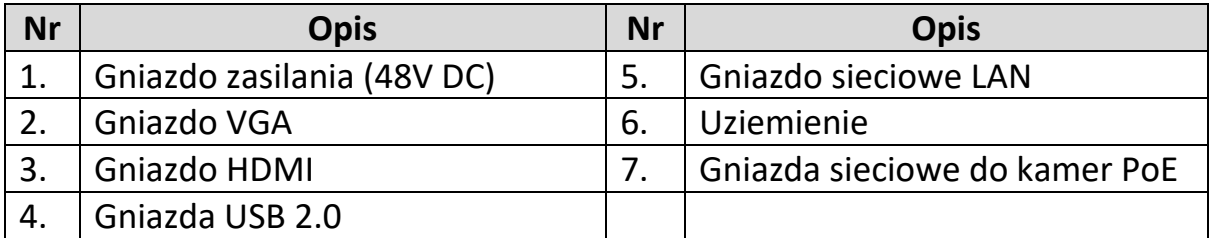

#### <span id="page-4-0"></span>**2.2. Kamera**

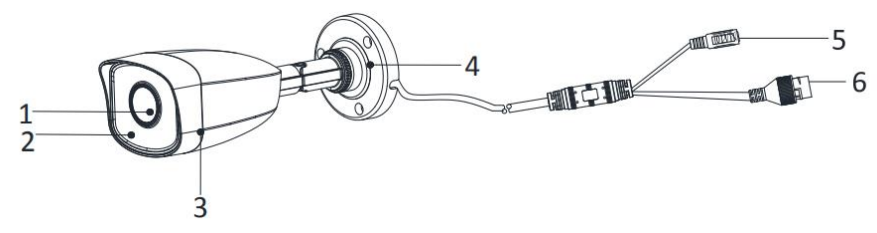

**Rys. 2.2. Kamera (na przykładzie kamery tubowej)**

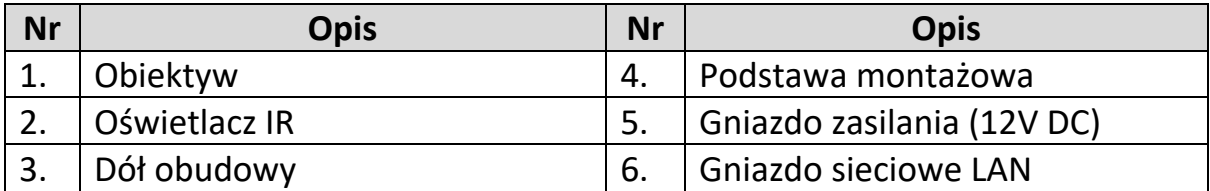

## <span id="page-4-1"></span>**3. Montaż**

Montaż zestawu jest bardzo prosty i sprowadza się do przykręcenia kamer w wybrane przez nas miejsce, podłączenia gotowego przewodu (dołączonego do zestawu). Należy jednak szczególnie pamiętać o zabezpieczeniu połączeń przed ewentualnym rozłączeniem oraz zalaniem wodą. Oprócz zastosowania dołączonych do zestawu muf kablowych zalecamy również umiejscowienie przewodów w wodoszczelnej obudowie.

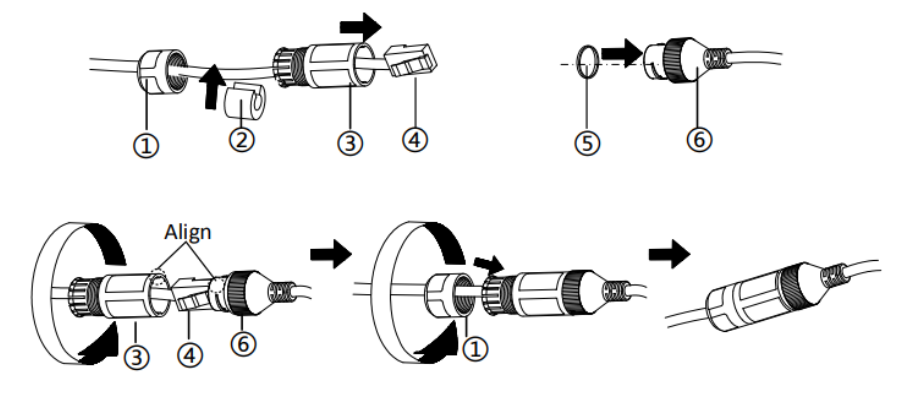

**Rys. 3.1. Zabezpieczenie przewodu od kamery**

W celu maksymalnego uproszczenia montażu, do każdej kamery został dołączony samoprzylepny szablon montażowy – dzięki niemu zdecydowanie łatwiej będzie zamontować kamery.

Uwaga! Przed rozpoczęciem konfiguracji urządzenia należy również zamontować dysk w rejestratorze (chyba, że archiwizacja nagrań nie jest wymagana). W opakowaniu z rejestratorem znajdują się dwa przewody do podłączenia dysku oraz śruby montażowe.

### <span id="page-6-0"></span>**4. Schematy podłączenia**

Wszystkie urządzenia są Plug&Play, dzięki czemu wystarczy podłączyć urządzenia ze sobą zgodnie z poniższym schematem oraz skonfigurować tylko niezbędne ustawienia – w tej konfiguracji pomoże kreator dostępny zaraz po uruchomieniu urządzenia.

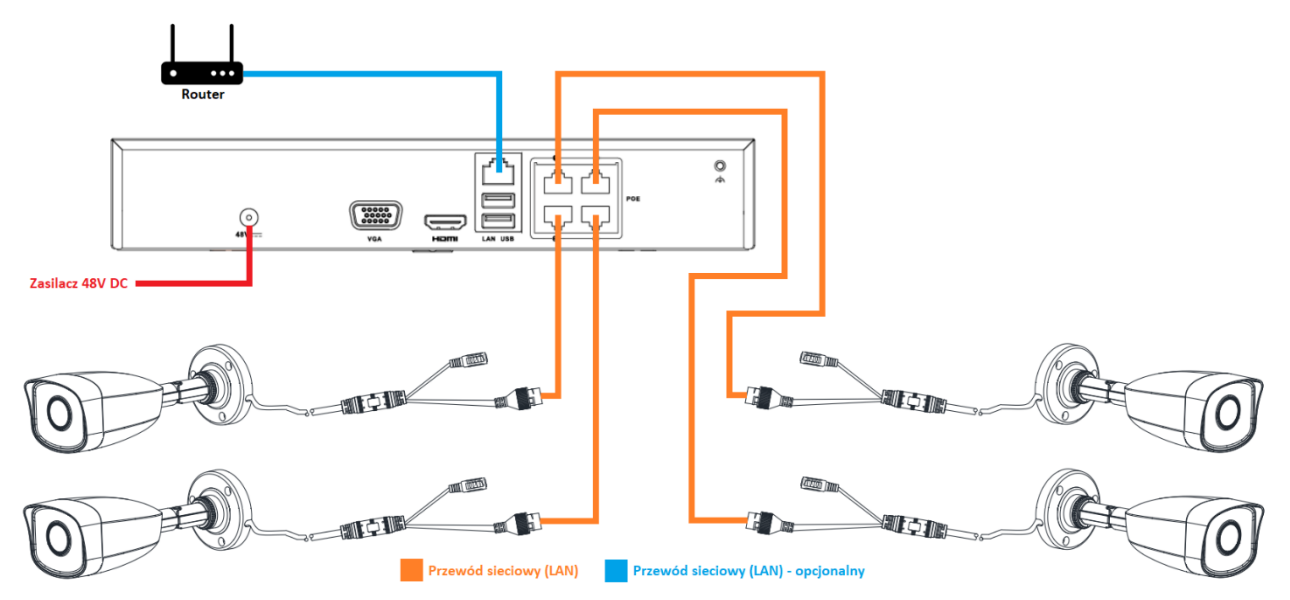

**Rys. 4.1. Schemat połączenia całego zestawu (na przykładzie kamer tubowych)**

## <span id="page-7-0"></span>**5. Konfiguracja urządzeń**

Zanim przejdziesz do konfiguracji urządzeń upewnij się, że wszystkie połączenia zostały wykonane zgodnie ze schematem zawartym w tej instrukcji, a dysk został przykręcony i podłączony.

Jeśli wszystkie połączenia się zgadzają, to możesz przejść do podłączenia zasilania do rejestratora.

### <span id="page-7-1"></span>**5.1. Pierwsze uruchomienie – aktywacja urządzenia**

Zaraz po podłączeniu zasilacza do rejestratora, urządzenie zacznie się uruchamiać i po chwili będzie widoczny ekran wyboru języka.

1. Skonfiguruj swoje hasło, a następnie kliknij *Aktywuj*. Jeśli chcesz, aby hasła kamer były inne niż hasło rejestratora, wówczas można oznaczyć opcję *Użyj hasła urządzenia* i wpisać inne hasło dla kamer.

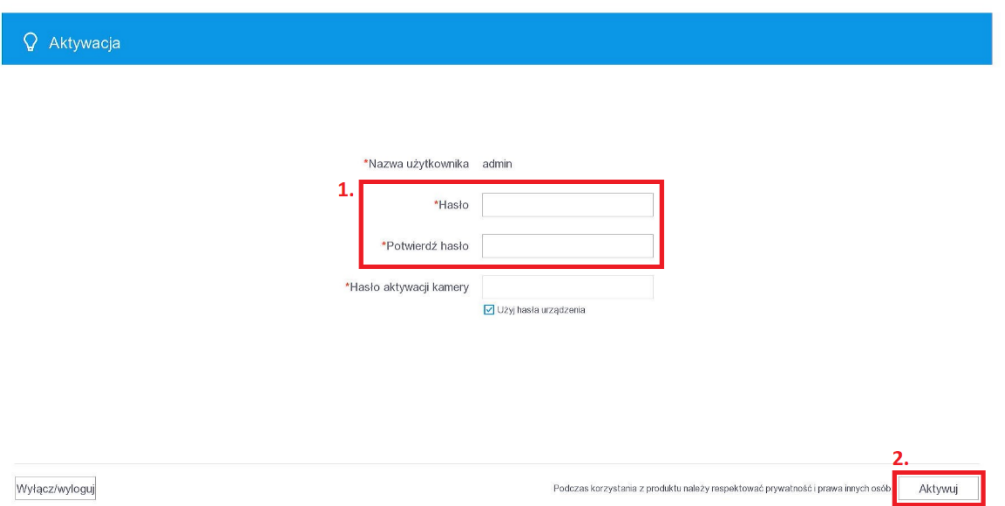

2. Wybierz odpowiednią dla Ciebie metodę resetowania hasła spośród trzech dostępnych opcji, a następnie kliknij *Konfiguruj ręcznie*. W tym kroku można również wybrać automatyczną opcję konfigurowania urządzenia, lecz w niniejszej instrukcji została przedstawiona konfiguracja ręczna.

W przypadku automatycznej konfiguracji również będzie możliwość zmiany niektórych parametrów klikając ikonę koła zębatego obok odpowiedniego kroku.

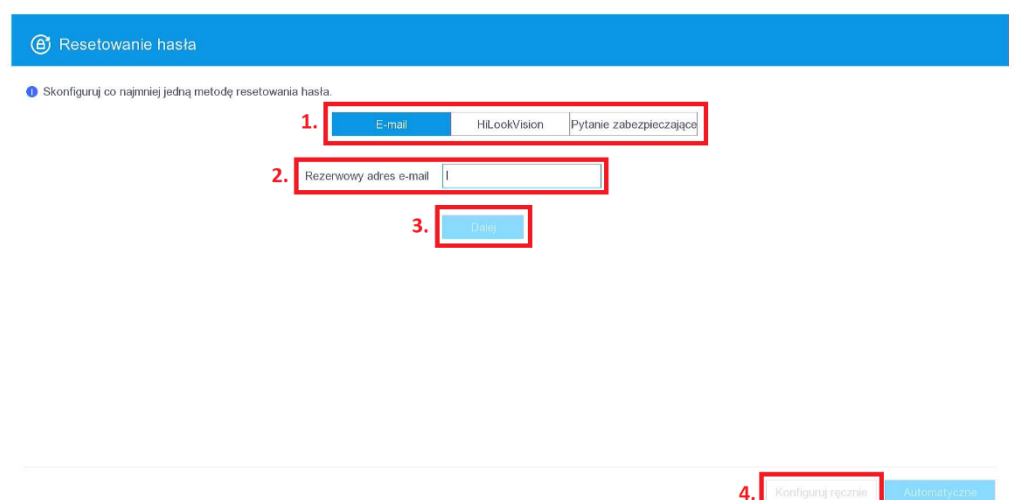

3. Ustal wzór odblokowania menu (będzie on używany jako prostsza metoda logowania z poziomu lokalnego interfejsu).

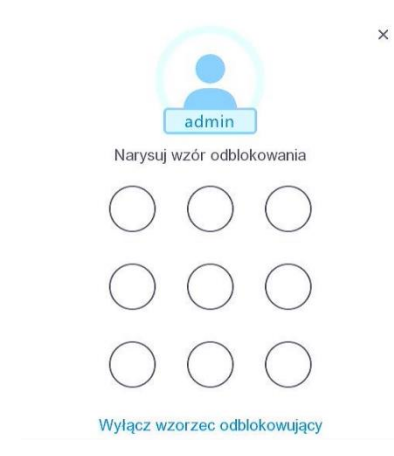

4. Ustaw strefę czasową, datę i godzinę, a także ich format. Możesz również skonfigurować synchronizację czasu z serwerem NTP. Konfiguracja zmiany czasu na letni lub zimowy będzie możliwa po aktywacji urządzenia w zakładce *Ustawienia czasu*. Jeśli data, godzina oraz strefa czasowa zostały ustawione poprawnie, to naciśnij *Dalej*, aby przejść do kolejnego kroku.

5. Ustaw adresację IP zgodną ze swoją siecią lokalną. Jeśli nie znasz parametrów sieci, wówczas pozostaw włączoną opcję DHCP, która automatycznie pobierze adresację z routera. Przejdź do kolejnego kroku klikając przycisk *Dalej*.

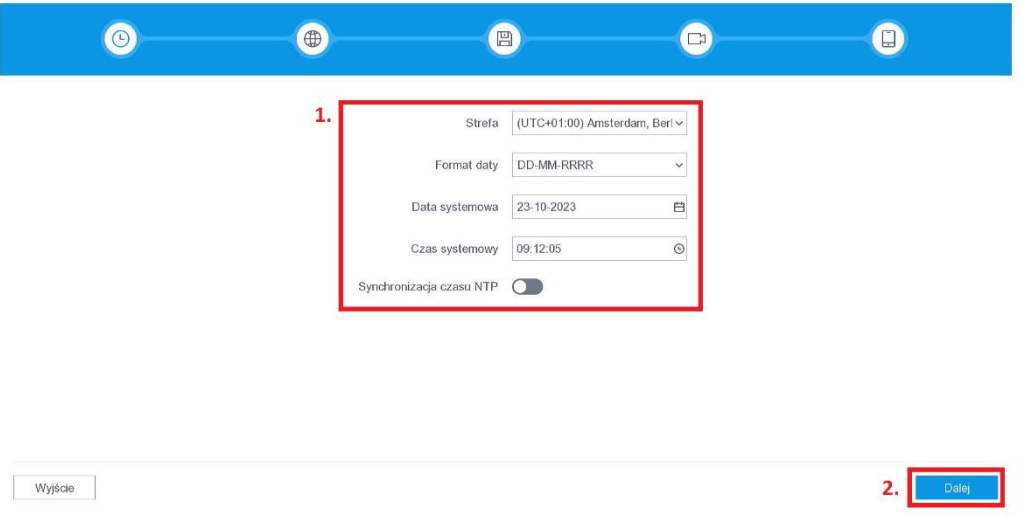

6. Ustawienia sieci pozostawiamy bez zmian. Przy włączonym DHCP, rejestrator sam pobierze adres IP z routera. Zmiana tych ustawień zalecana jest tylko wtedy, gdy użytkownik ma wiedzę o sieciach komputerowych i adresacjach.

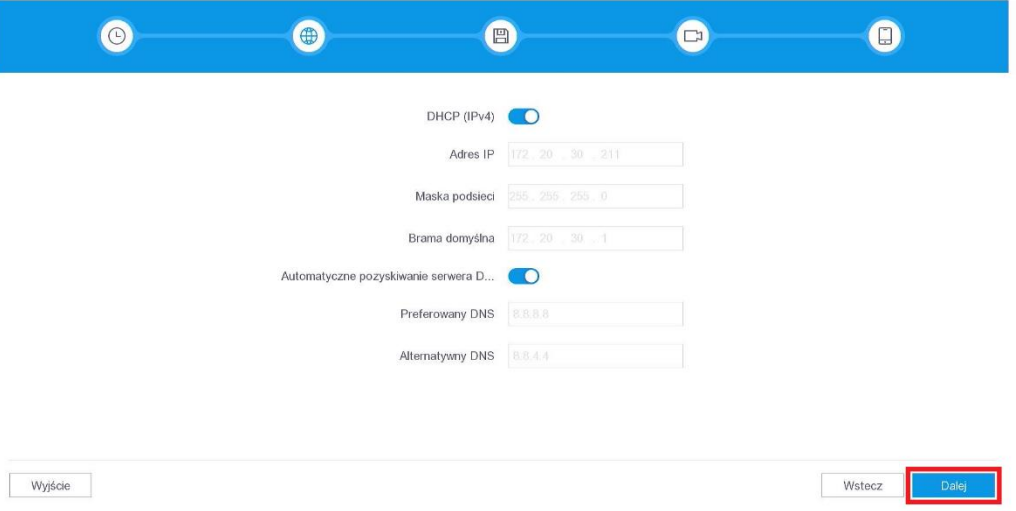

7. Jeśli podłączyłeś dysk do rejestratora:

Wybierz dysk z listy poprzez zaznaczenie checkbox'a po lewej stronie, a następnie naciśnij przycisk *Inicjowanie*. Ta procedura może potrwać nawet kilka minut. Gdy formatowanie zakończy się, należy przejść do kolejnego kroku – naciśnij przycisk *Dalej*.

 $\odot$  $\begin{picture}(45,10) \put(0,0){\line(1,0){10}} \put(15,0){\line(1,0){10}} \put(15,0){\line(1,0){10}} \put(15,0){\line(1,0){10}} \put(15,0){\line(1,0){10}} \put(15,0){\line(1,0){10}} \put(15,0){\line(1,0){10}} \put(15,0){\line(1,0){10}} \put(15,0){\line(1,0){10}} \put(15,0){\line(1,0){10}} \put(15,0){\line(1,0){10}} \put(15,0){\line(1$  $\bigoplus$  $\bullet$  $\bullet$  $+$  Dodaj  $\boxed{\circ}$  Ins 12. Wolne/łaczne miejsce: 0MB/0MB  $\Box$  I Etykieta Stan  $|Tv$ L Pojemność I Wolne miejsce | Grupa dy... | Działanie  $1.$   $\Box$   $\Box$ Niezainicjowan Lokal 3726.03GB OMB  $\begin{tabular}{|c|c|} \hline \quad \quad \text{Wyjście} \\\hline \end{tabular}$ Wstecz

Jeśli nie podłączyłeś dysku do rejestratora: Naciśnij przycisk *Dalej*.

8. Jeśli kamery zostały podłączone do rejestratora, wówczas zostaną aktywowane automatycznie i będą widoczne na liście ze statusem online . Naciśnij przysisk *Dalej*.

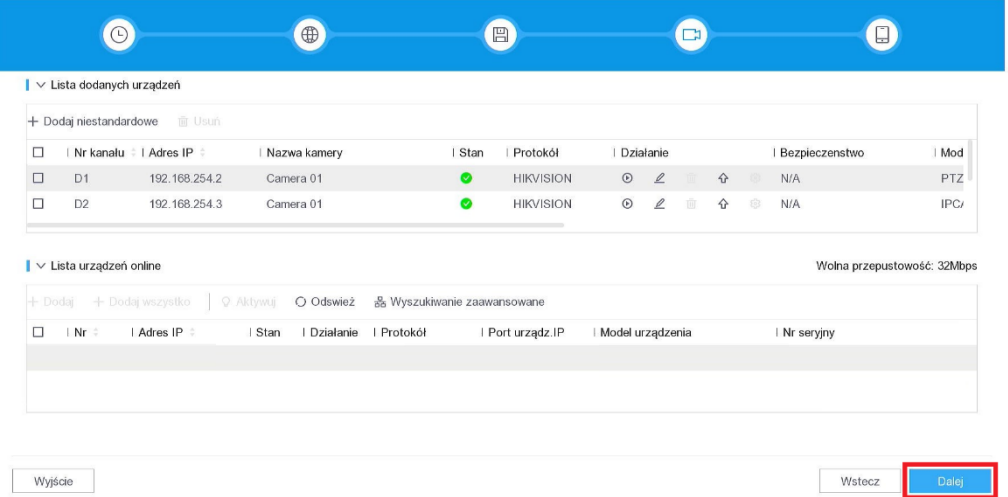

9. Jeśli chcesz mieć dostęp do swojego monitoringu z każdego miejsca na świecie, wówczas możesz skonfigurować połączenie z aplikacją Hik-connect. Włącz w kreatorze opcję *Hik-connect* oraz włącz *Szyfrowanie strumienia* i naciśnij *Zakończ*.

Jeśli nie chcesz korzystać z Hik-connect, wówczas możesz nacisnąć przycisk *Zakończ* bez konieczności zaznaczania wymienionych opcji. Pamiętaj, że wówczas rejestrator musi mieć dostęp do internetu z Twojej sieci lokalnej abyś mógł korzystać ze zdalnego połączenia z aplikacją (czyli rejestrator musi być połączony przewodowo z routerem).

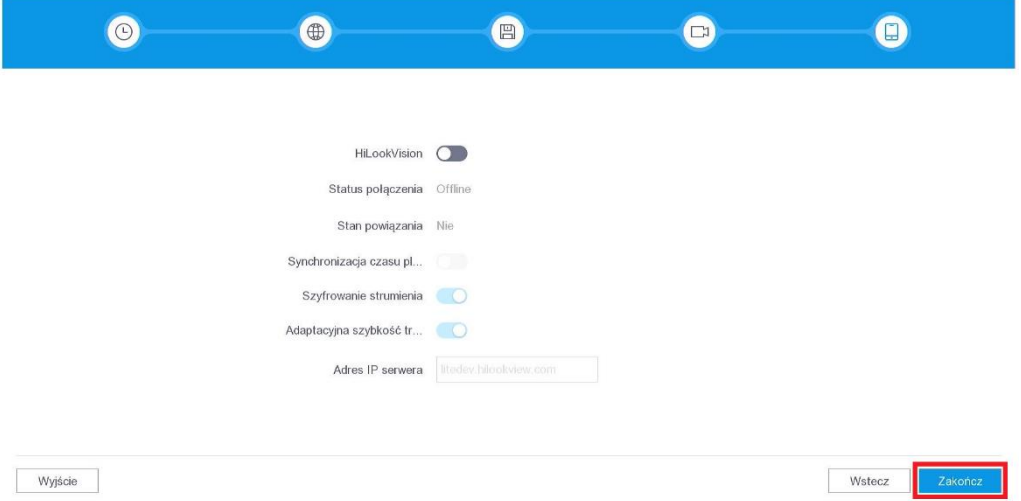

10. Gotowe! Twój rejestrator został już aktywowany i wstępnie skonfigurowany. Teraz na swoim ekranie powinieneś widzieć obraz ze wszystkich podłączonych kamer.

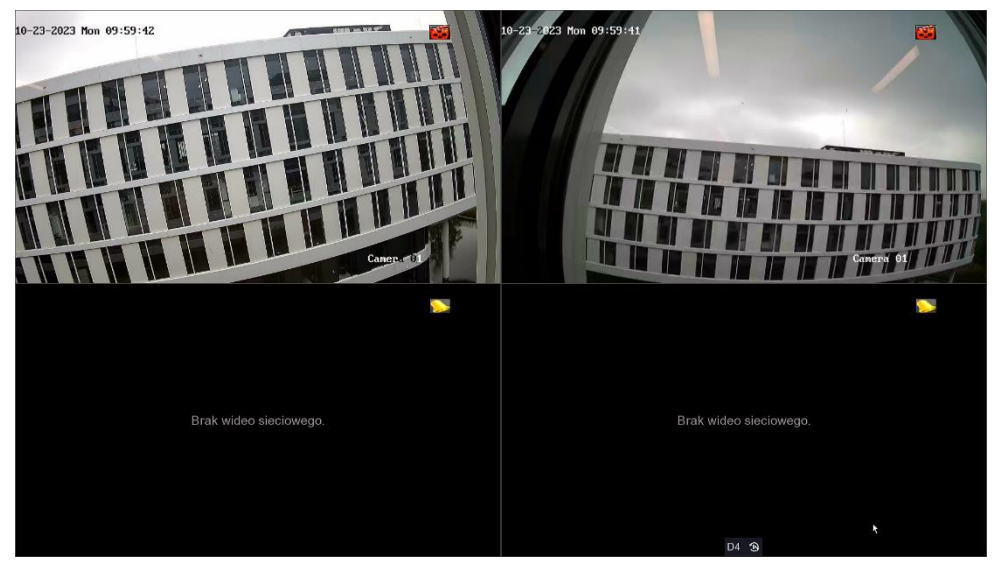

Pamiętaj jednak, że wstępna konfiguracja to nie wszystko. Domyślnie rejestrator nagrywa w trybie ciągłym. Jeśli chcesz skorzystać z detekcji ruchu, to należy najpierw skonfigurować detekcję ruchu oraz harmonogramy nagrywania!

Konfiguracja detekcji ruchu zostanie opisana w jednym z kolejnych podpunktów.

### <span id="page-12-0"></span>**5.2. Aktywacja detekcji ruchu**

W celu skonfigurowania detekcji ruchu należy ustawić obszar i czułość detekcji oraz skonfigurować harmonogram nagrywania (domyślnie jest to harmonogram ciągły).

1. Naciśnij prawy przycisk myszy i wybierz opcję *Menu*. Może się wyświetlić ekran logowania – jeśli tak się stanie, to zaloguj się.

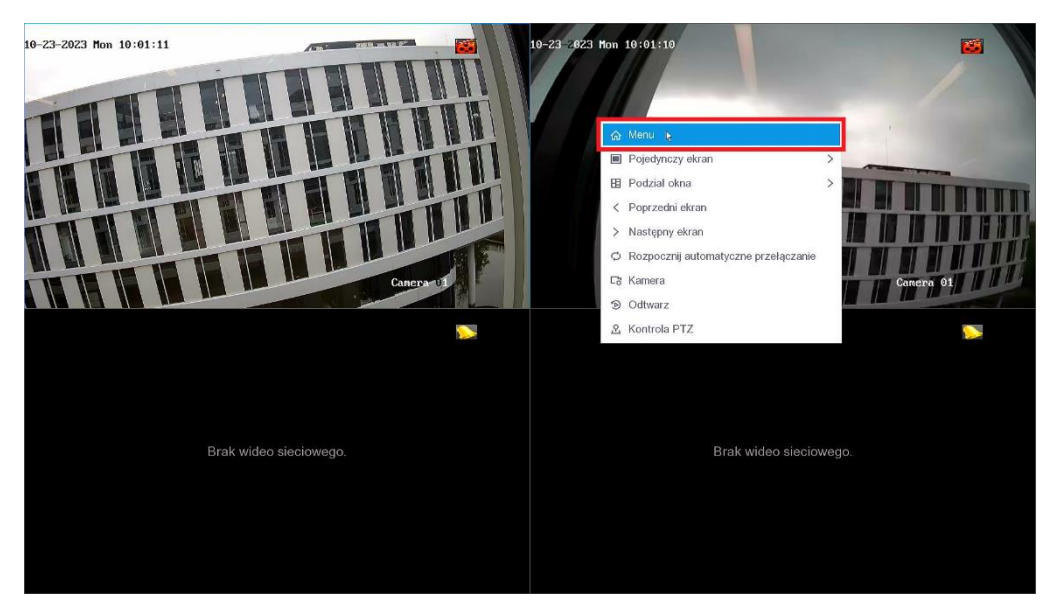

Gdy pojawi się u góry belka menu, wówczas należy przejść do ustawień (koło zębate).

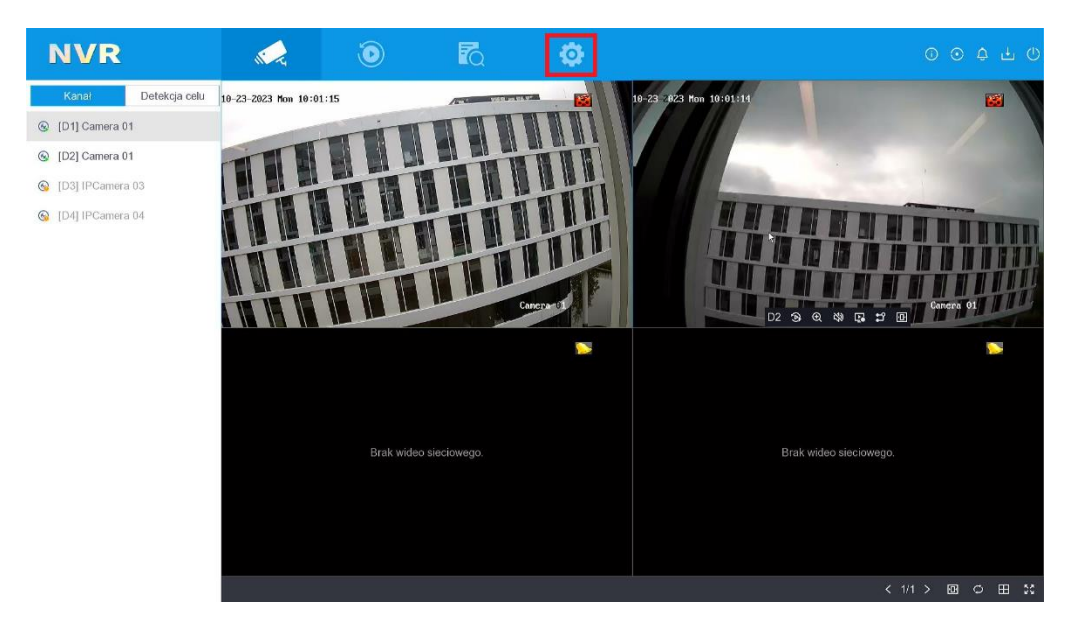

2. Przejdź do zakładki *Zdarzenie*, a następnie włącz detekcję ruchu i zapisz ustawienia klikając przycisk *Dalej*.

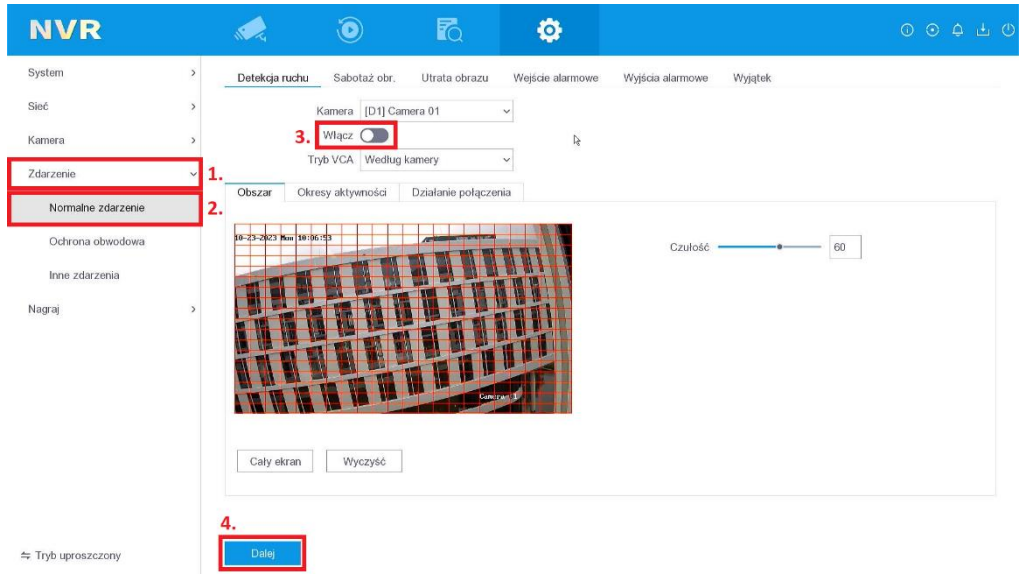

*Uwaga! Tę operację należy powtórzyć również dla reszty podłączonych kamer (można je wyrać z listy w polu "Kamera"). Należy pamiętać, aby za każdym razem zapisywać ustawienia.*

*W przypadku tego rejestratora można aktywować detekcję ruchu 2.0 z klasyfikacją obiektu (człowiek/pojazd) na jednym kanale – w celu nałożenia analityki z rejestratora, konieczna jest zmiana trybu VCA na "według rejestratora" oraz narysowanie obszaru detekcji.*

3. Przejdź do zakładki *Nagraj*, wyczyść harmonogram oraz ustaw w harmonogramie *Zdarzenia*. Jeśli chcesz ten harmonogram przekopiować dla pozostałych kamer, to wystarczy kliknąć opcję *Kopiuj do* i wybrać pozostałe kamery.

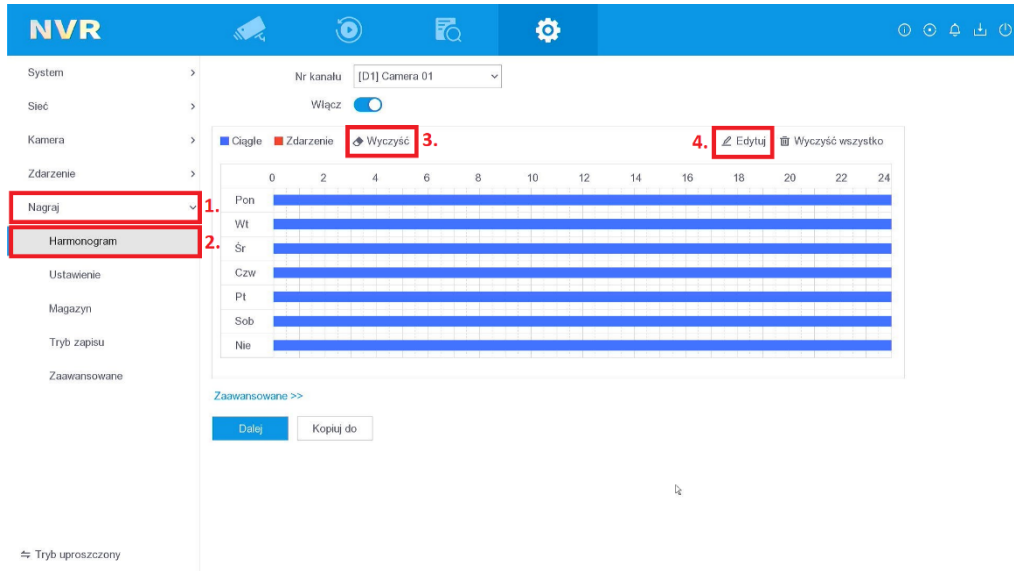

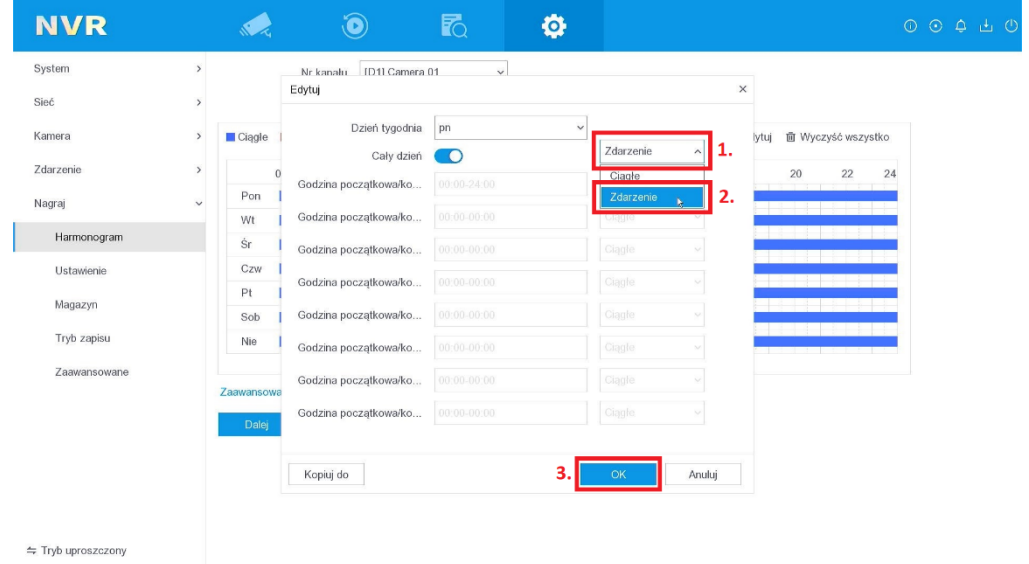

4. Sprawdź, czy Twój harmonogram wygląda tak samo jak poniższy. Jeśli tak, to zapisz ustawienia klikając przycisk *Dalej*.

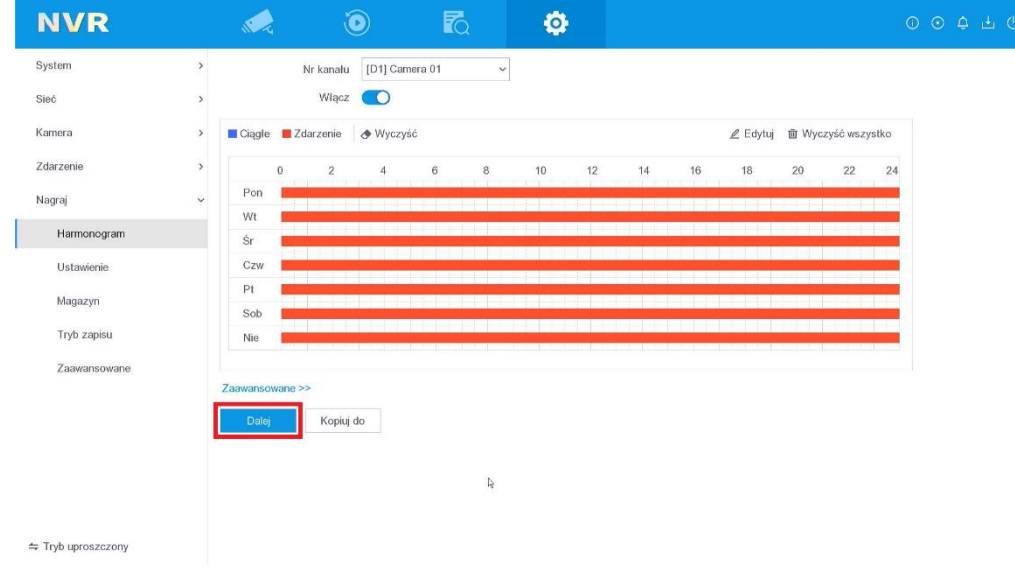

Jeśli chcesz zdefiniować czas nagrywania przed lub po wykryciu ruchu (domyślnie jest to odpowiednio: 5 s. oraz 30 s.), aktywować nagrywanie audio (jeśli kamera ma wbudowany mikrofon) lub ustawić czas, po jakim nagrania zostaną usunięte (domyślnie: 0 – najstarsze nagrania zostaną nadpisane), to można to zrobić po kliknięciu przycisku "Edytuj", który znajduje się nad harmonogramem. Należy pamiętać, aby zapisać zmiany.

### <span id="page-15-0"></span>**5.3. Dodanie urządzenia do Hik-connect**

#### **5.3.1. Włączenie komunikacji z Hik-connect**

Jeśli nie aktywowałeś w kreatorze dostępu do platformy Hik-connect, to możesz to również zrobić z poziomu konfiguracji rejestratora. W tym celu należy na ekranie z podglądem nacisnąć prawy przycisk myszy i wybrać opcję *Menu*, a następnie przejść do ustawień. Gdy na ekranie zobaczysz ustawienia, wówczas należy rozwinąć zakładkę *Sieć* oraz wybrać opcję *Dostęp do platformy* i włączyć usługę. Na ekranie pojawi się kod QR do zeskanowania w aplikacji mobilnej.

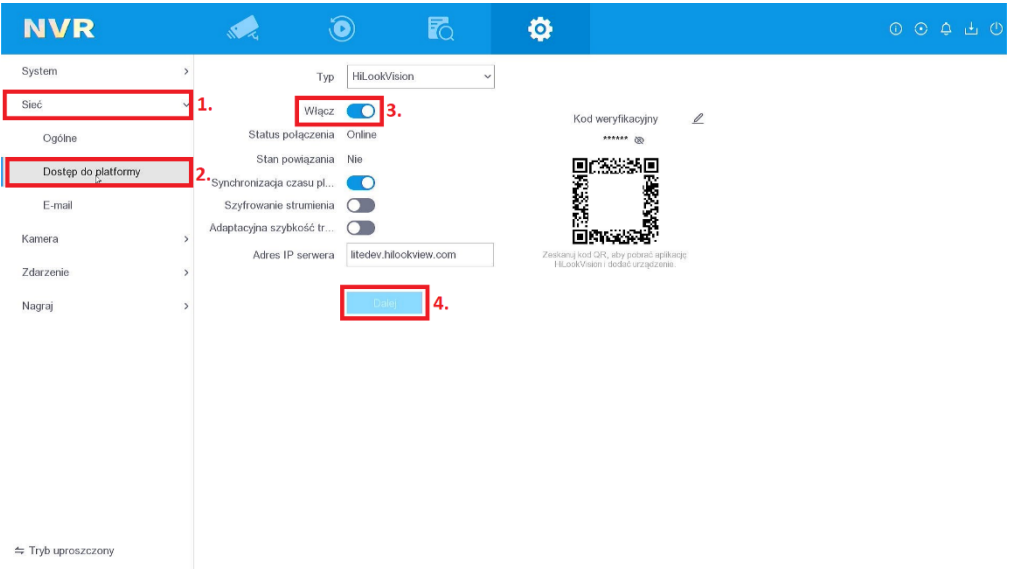

#### **5.3.2. Dodanie urządzenia do aplikacji HiLookVision**

Jeśli aktywowałeś już usługę Hik-connect w swoim urządzeniu, to teraz możesz dodać urządzenie w aplikacji mobilnej.

Jeśli nie korzystałeś wcześniej z aplikacji HiLookVision, możesz ją pobrać skanując poniższe kody QR lub ze strony appstore.hikvision.com.

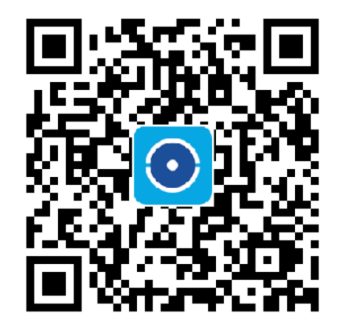

Aplikacja dla systemu Android

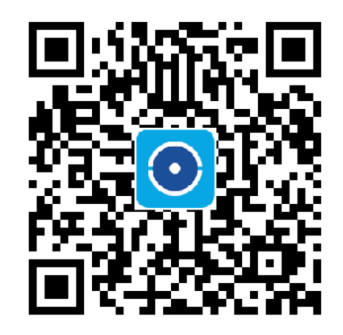

Aplikacja dla systemu iOS

Na samym początku zalecamy, aby utworzyć konto w chmurze – w przeciwnym razie urządzenie nie zostanie przeniesione po zmianie telefonu i będzie trzeba powtórzyć poniższą procedurę dodawania urządzenia do chmury.

Przez procedurę tworzenia konta prowadzi bardzo prosty kreator, zatem my pominiemy szczegóły związane z tworzeniem konta.

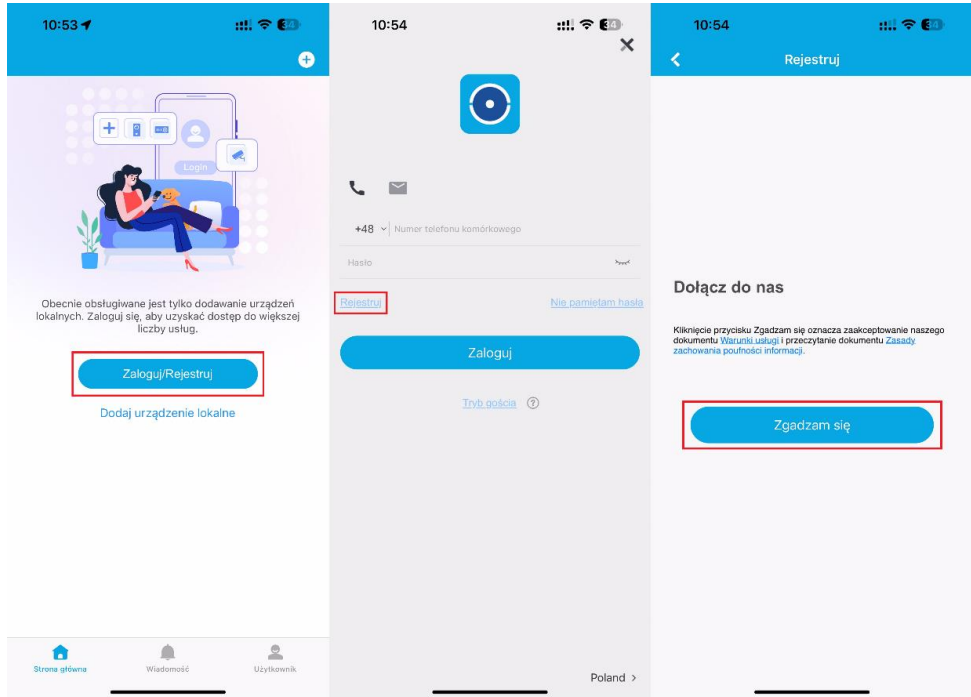

Późniejsze dodanie urządzenia do aplikacji mobilnej będzie bardzo proste i zostało przedstawione na poniższych zrzutach ekranu.

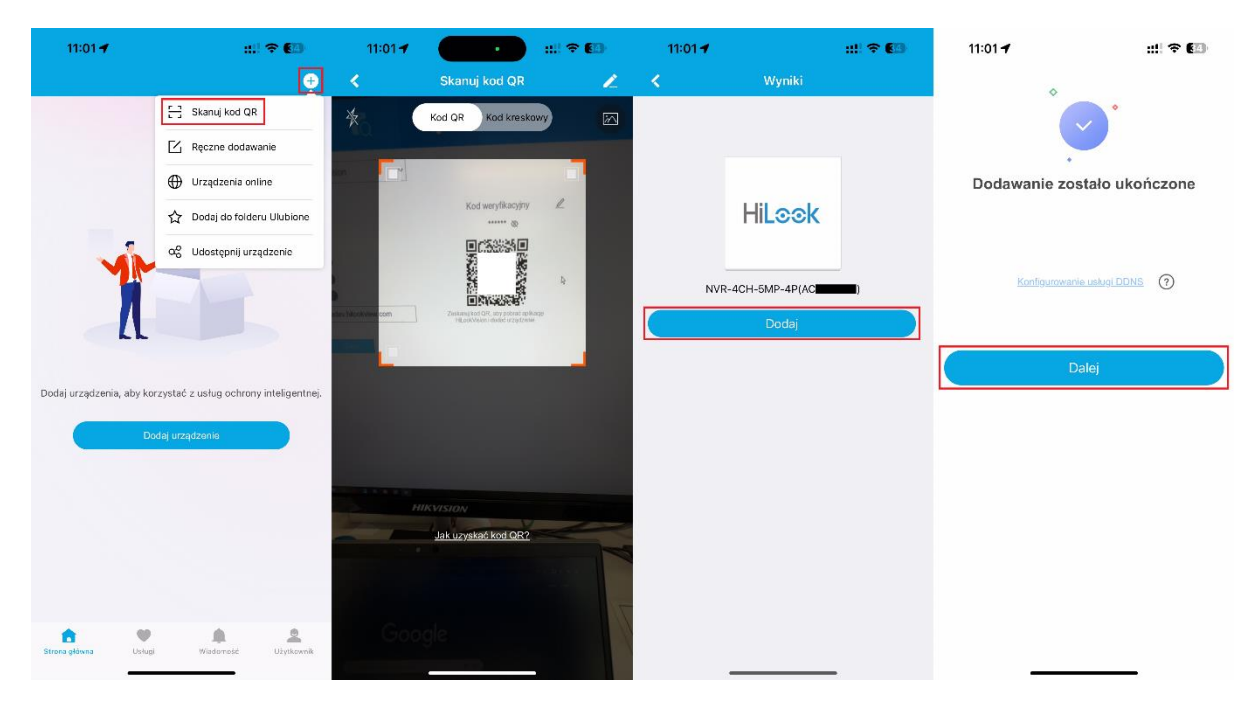

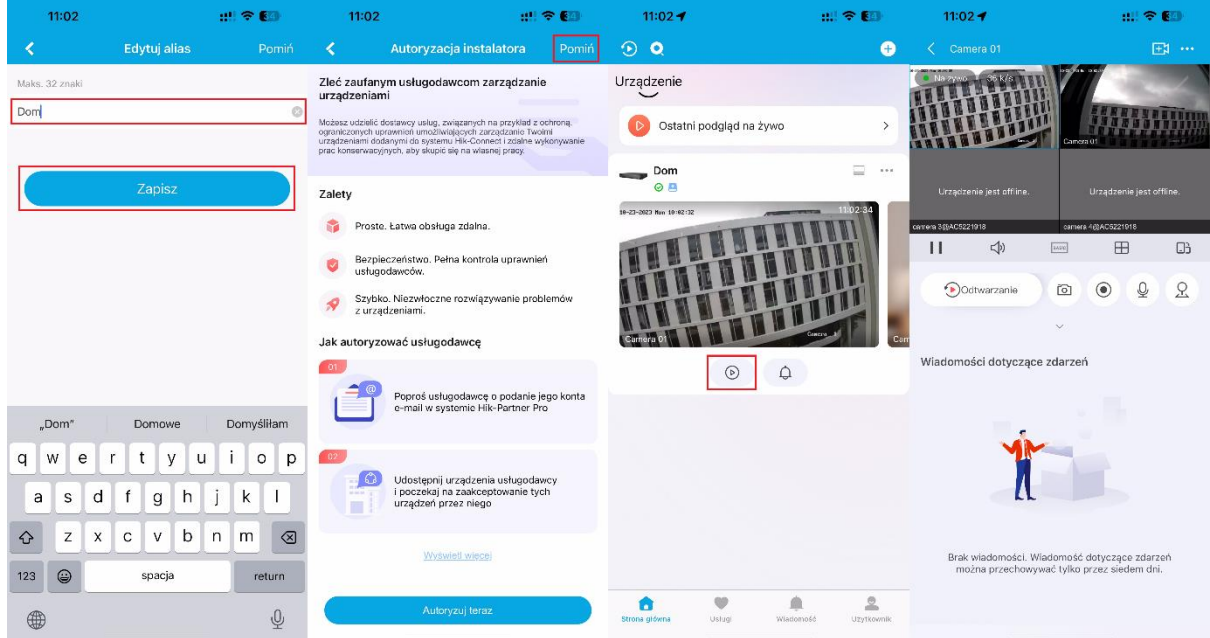